Capture Saved Searches (Refer to Page 3 for Capture Saved Hotsheets instructions)

- 1. On the Clarity dashboard, click on the **Paragon** icon.
- 2. On the Home screen, click **Search** (1), then select **Saved Property Searches** (2).

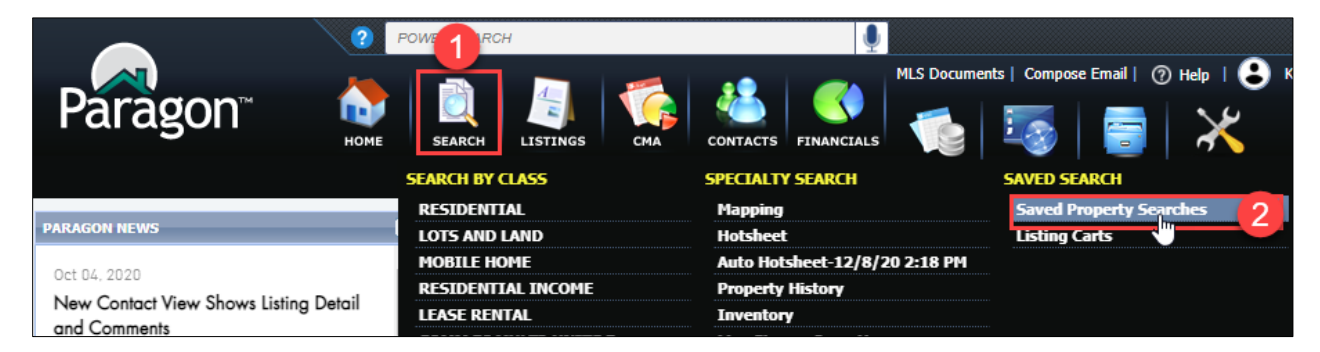

3. On the **Saved Property Searches** tab, all searches created by you have a checkbox to the left of the Class column. To display **Saved Property Search detail**, one at a time, click on the **Saved Property Search link** in the **Description** column.

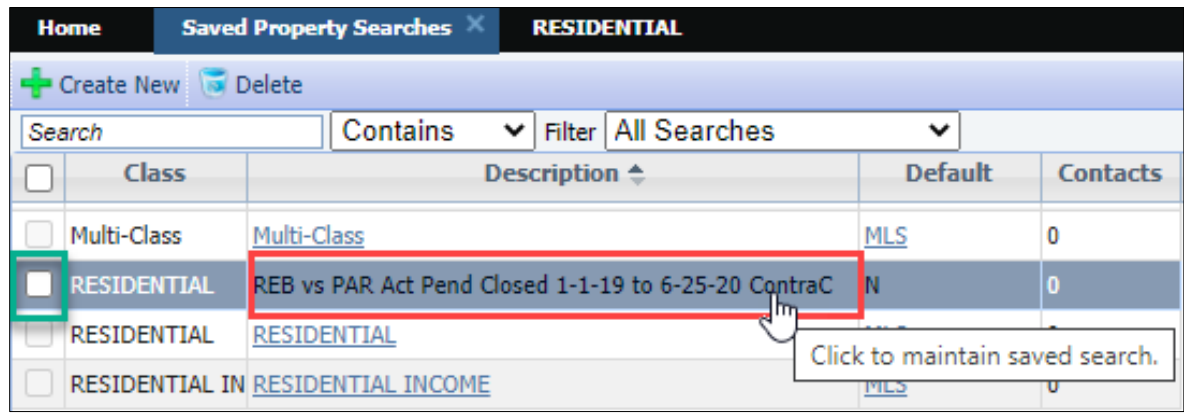

4. The **Saved Property Search** detail (also known as Primary Criteria), for your selected search is now displayed. Capture the **Criteria Summary** in the upper right using one of the two methods on Page 2.

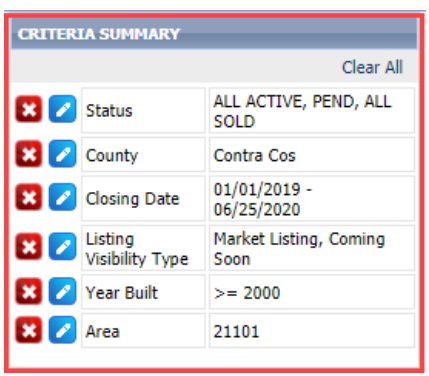

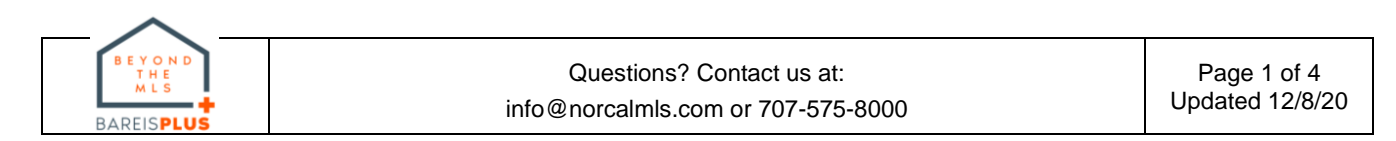

- a. **Print Screen** (PrtSc or PrtScr key on your keyboard)
	- Press the **Print Screen** key on your keyboard and paste the screenshot into the application of your choice, such as MS Word.
	- Save the file for future reference following the BAREIS Plus launch.

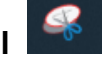

- b. **Snipping Tool**
	- This application may already be added to the toolbar across the bottom of your screen. If not:
		- $\circ$  In the search box in the lower left corner of your screen, enter Snipping Tool.
		- o Click on the **Snipping Tool** link in the upper right of the best match window.
	- Click on the **New** icon, select your saved searches and paste the screenshot into the application of your choice, such as MS Word.
	- Save the file for future reference following the BAREIS Plus launch.
- 5. Repeat Steps 3 and 4 for each of your Saved Property Searches.

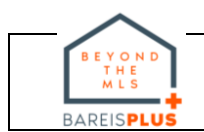

#### Capture Saved Hotsheets

1. On the Clarity dashboard, click on the **Paragon** icon.

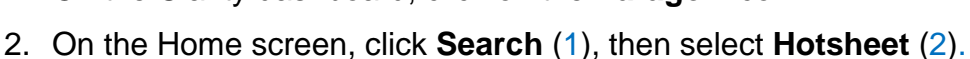

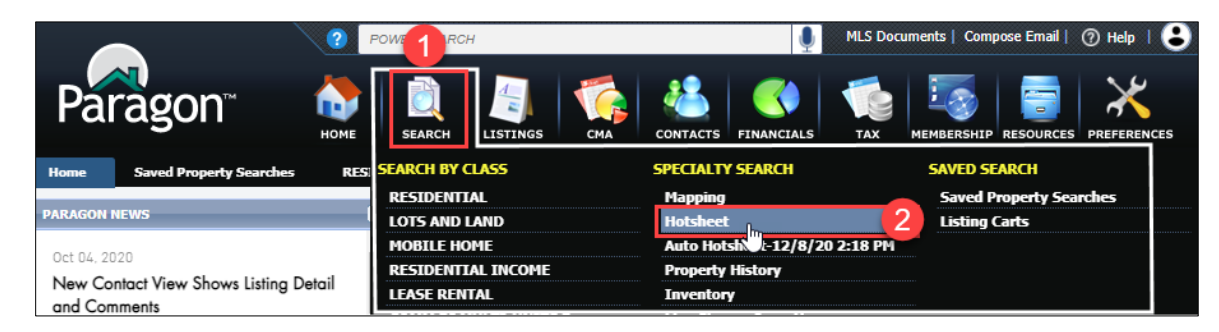

- 3. On the **Hotsheet** tab, in the upper left, select **Load Search** and then **Load Saved Search**.
	- o If **Load Saved Search** does not appear in the **Load Search** dropdown menu, you have no **Saved Hotsheets**. No further action is necessary.

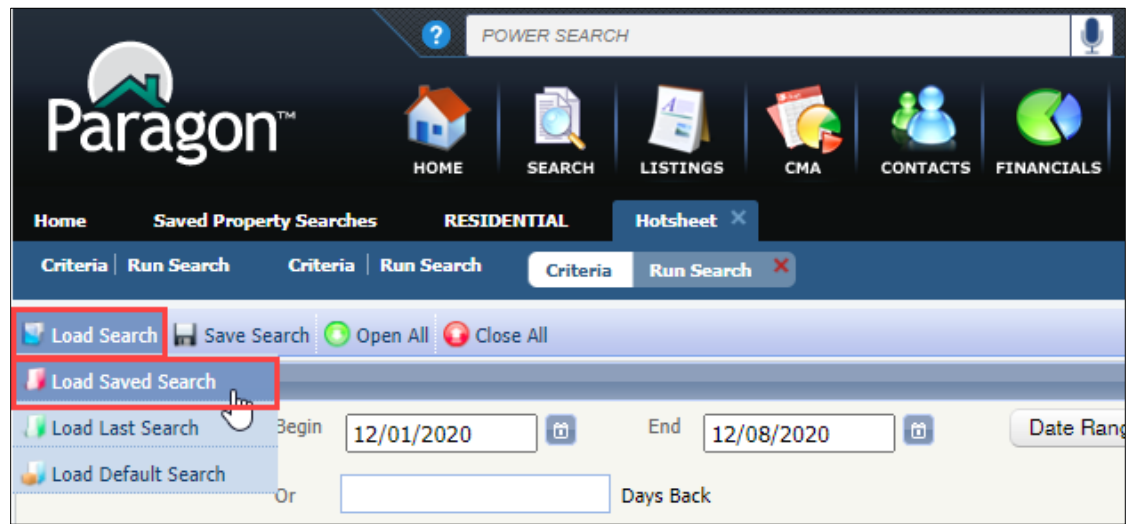

4. In the **Load Saved Search** window, all of your **Saved Hotsheets** are listed. To display **Saved Hotsheet detail**, one at a time, click on the **Saved Hotsheet** link in the **Description** column.

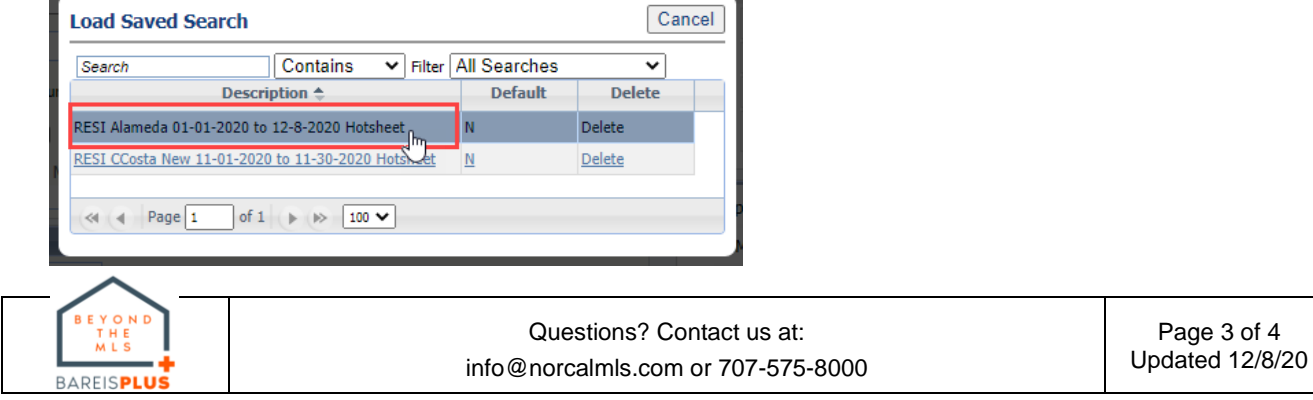

5. The detail for your selected **Saved Hotsheet** is now displayed.

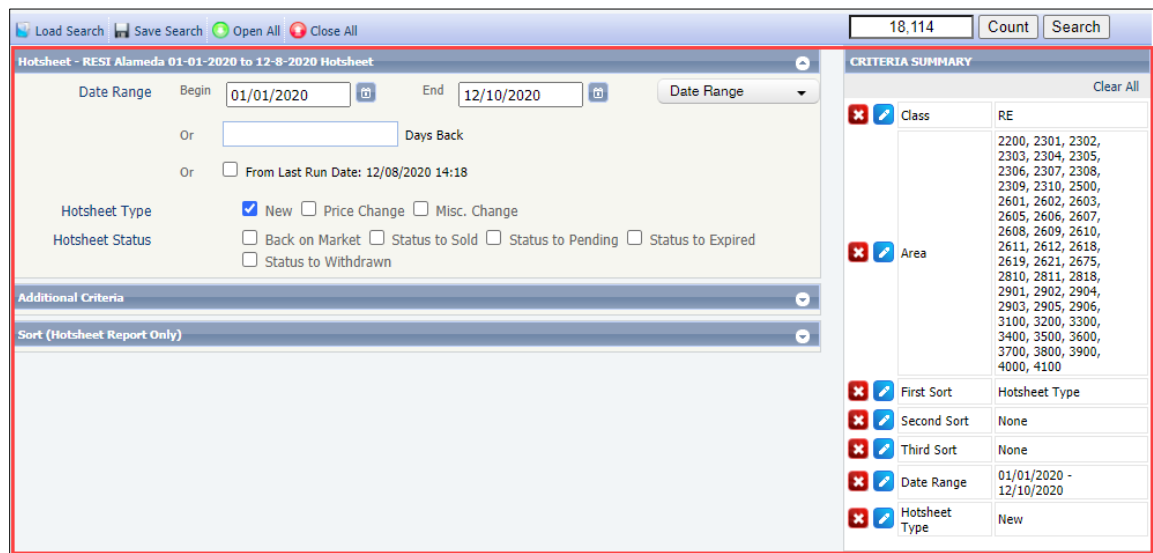

- 6. Capture both the **Hotsheet detail** in the upper left and the **Criteria Summary** in the upper right using one of the two methods below.
	- a. **Print Screen** (PrtSc or PrtScr key on your keyboard)
		- Press the **Print Screen** key on your keyboard and paste the screenshot into the application of your choice, such as MS Word.
		- Save the file for future reference following the BAREIS Plus launch.

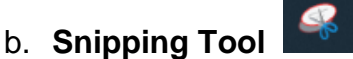

- This application may already be added to the toolbar across the bottom of your screen. If not:
	- $\circ$  In the search box in the lower left corner of your screen, enter Snipping Tool.
	- o Click on the **Snipping Tool** link in the upper right of the best match window.
- Click on the **New** icon, select your saved searches and paste the screenshot into the application of your choice, such as MS Word.
- Save the file for future reference following the BAREIS Plus launch.
- 7. Repeat Steps 4 through 6 for each of your **Saved Hotsheets**.

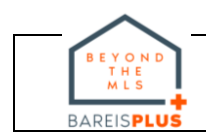